# Counsel/litigant (In Person) need to be visit the website of Allahabad High Court.

अधिवक्ता / वादी (व्यक्तिगत) इलाहाबाद हाईकोर्ट की वेब साइट खोलें

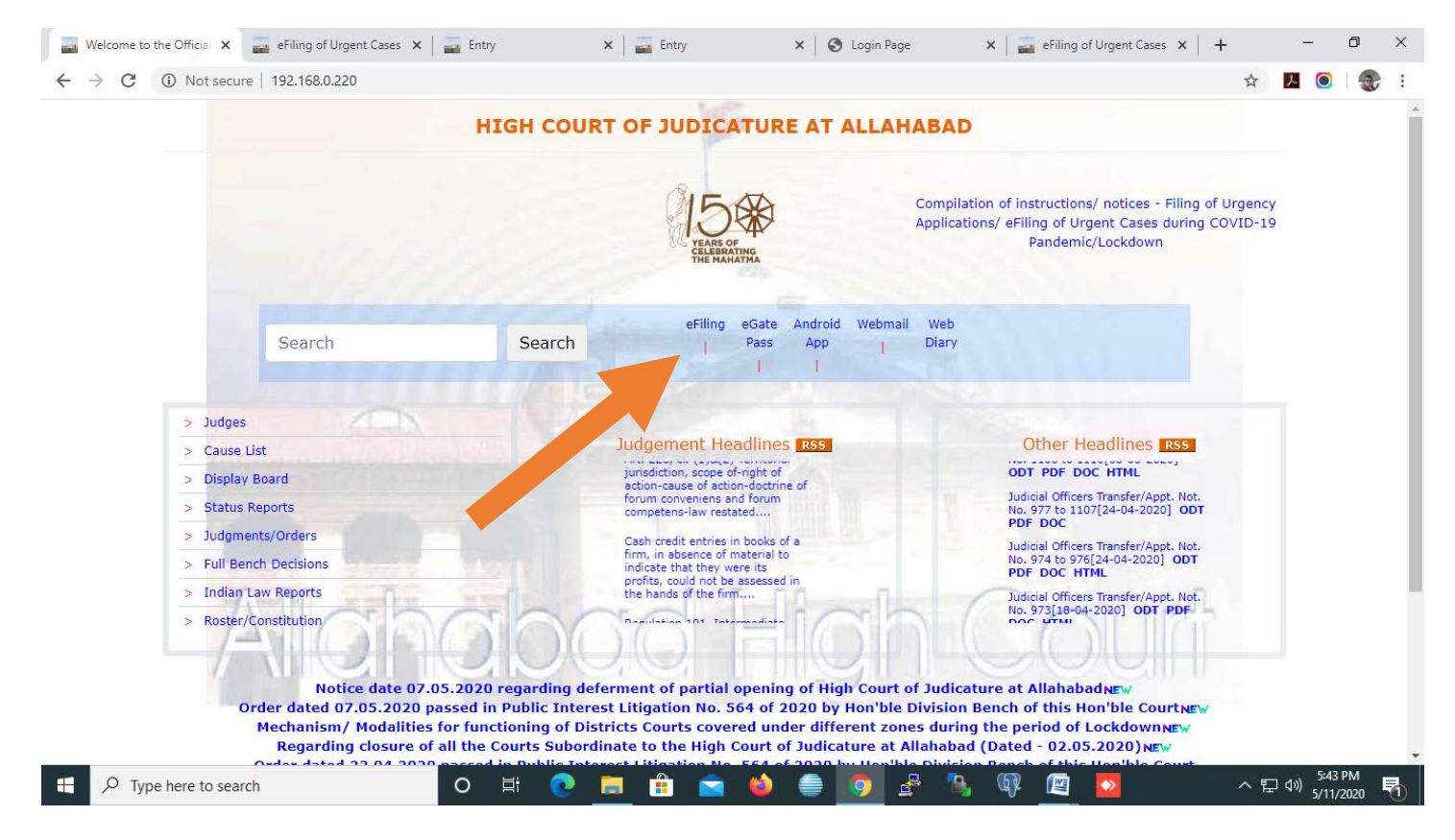

#### [www.allahabadhighcourt.in](http://www.allahabadhighcourt.in/)

Please Note : Before eFile any case, user(s) are requested to read the instruction of eFiling carefully.

# Click the button – eFiling

कृपया नोट करें: केस को ई-फाइल करने से पहले, उपयोगकर्ता(ओं) से विनती है कि ई-फाइलिंग हेतु दिए गए निर्देशों को सावधानीपूर्वक पढ़ें।

ई-फाइलिंग बटन पर क्लिक करें।

# **Main Screen**

मेन स्क्रीन

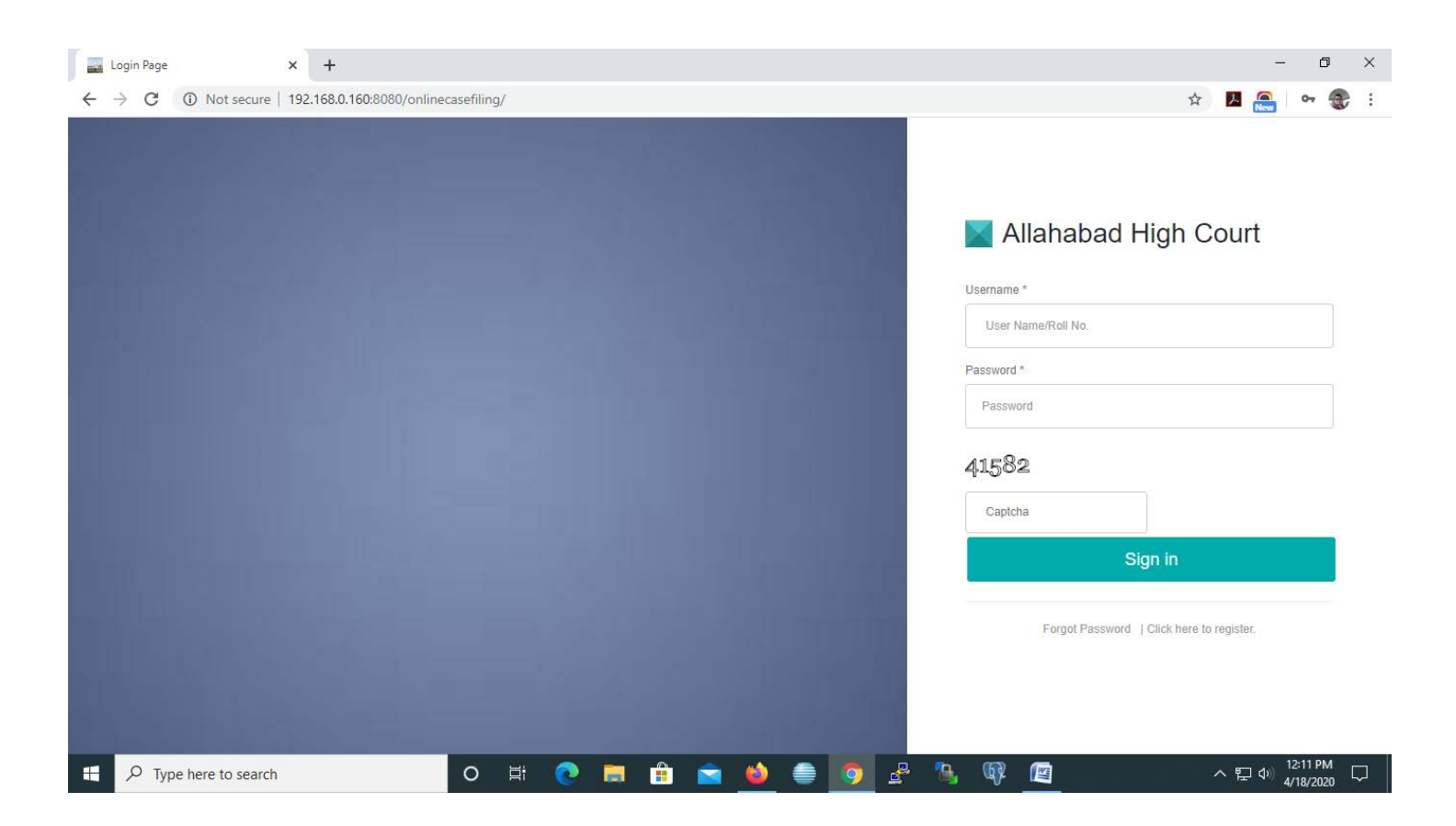

For using the e-filing Portal, Counsel/litigant (In person) needs to be registered.

ई-फाइलिंग पोर्टल का उपयोग करने के लिए, अधिवक्ता / वादी (व्यक्तिगत) के लिए पंजीकृत होना आवश्यक है।

# **Registration Screen for Counsels**

# अधिवक्ताओं के लिए पंजीकरण स्क्रीन

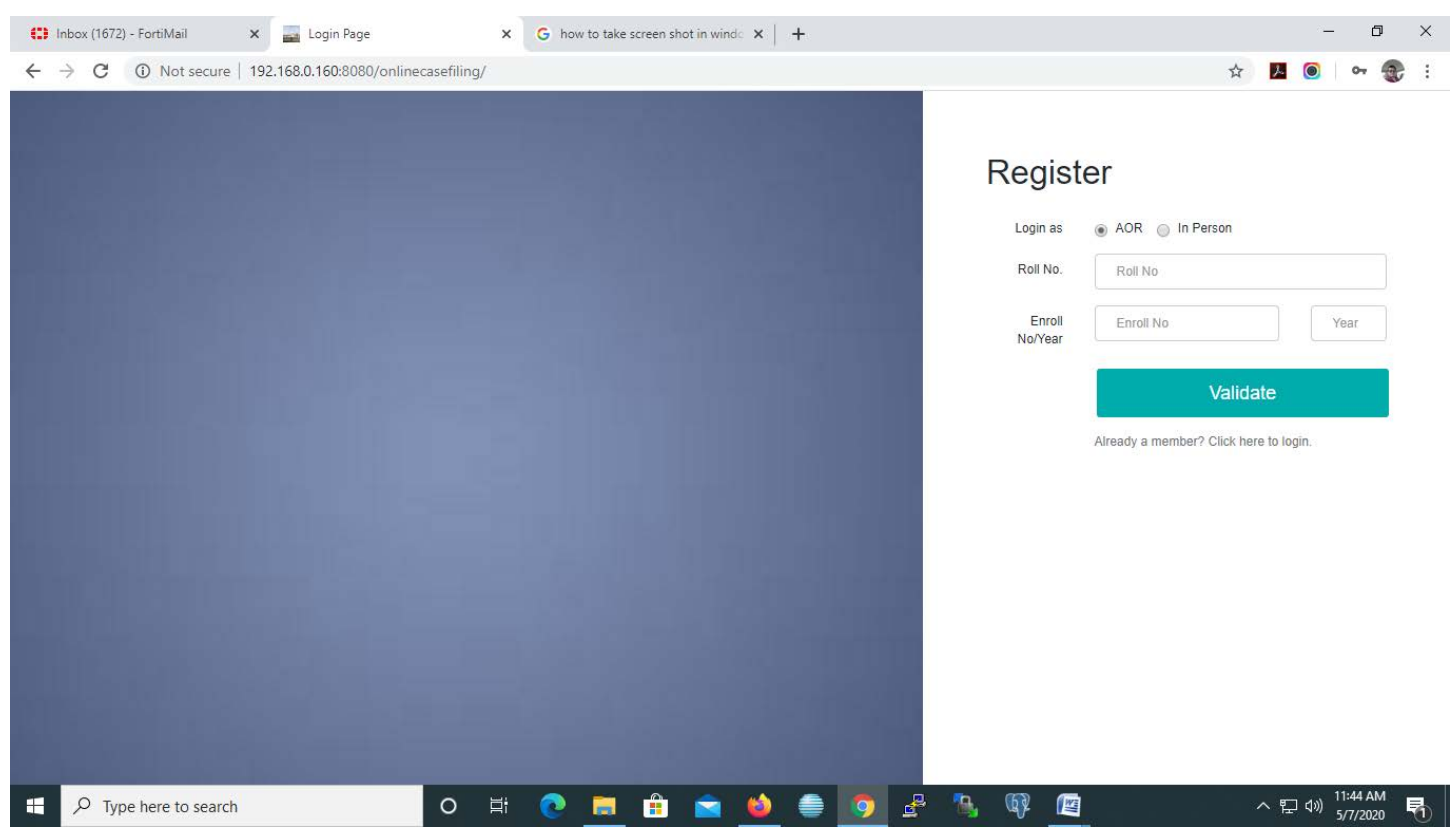

After entering the required information, Counsel will receive O.T.P. on registered mobile

सभी अपेक्षित जानकारी भरने के पश्चात, अधिवक्ता रजिस्टर्ड मोबाइल पर ओ.टी.पी. प्राप्त करेंगें।

# Registration Screen for litigant (In person)

वादी (व्यक्तिगत) के लिए पंजीकरण स्क्रीन

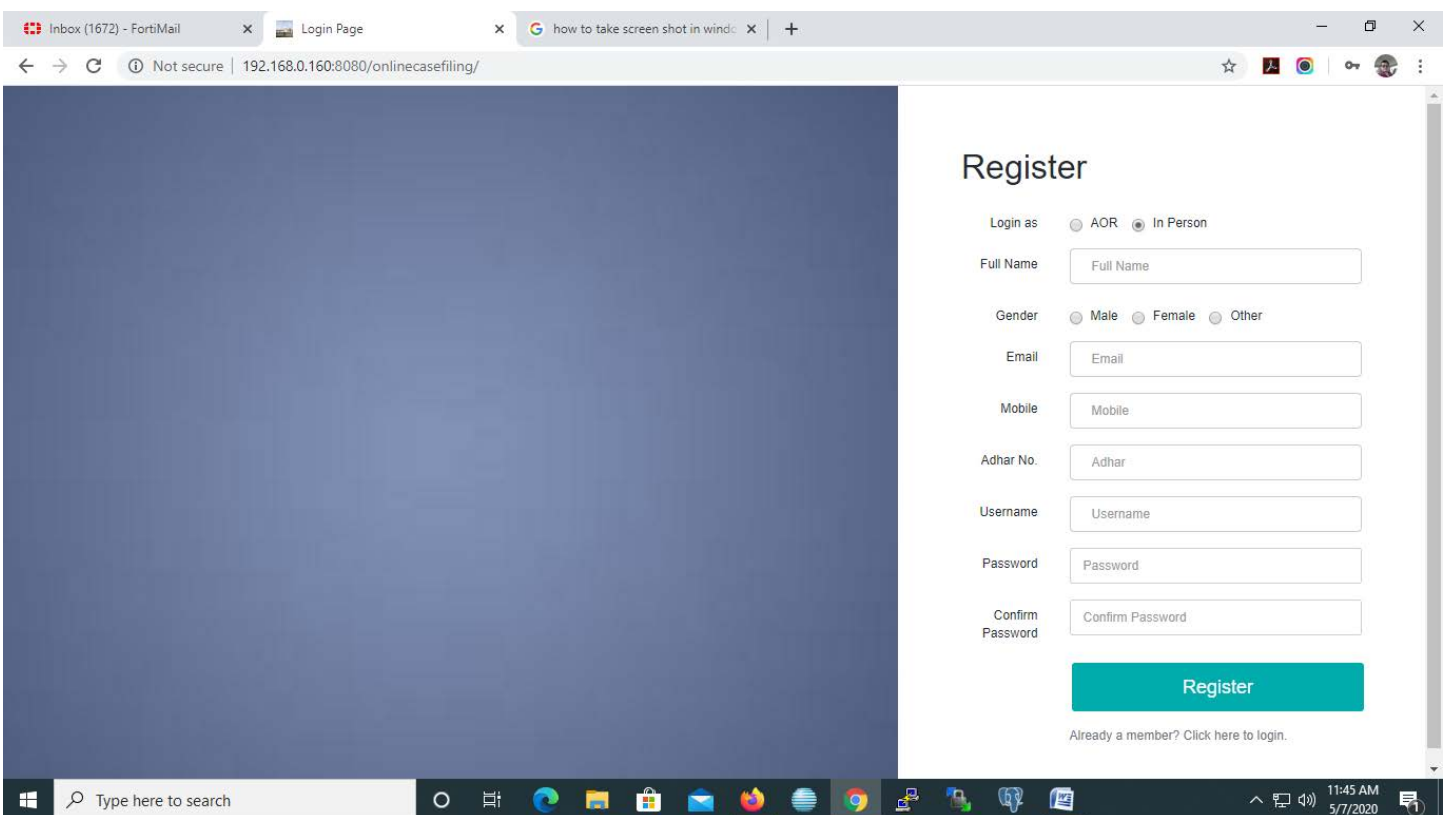

After entering the required information, litigant (In person) will receive O.T.P. on registered mobile.

सभी अपेक्षित जानकारी भरने के पश्चात, वादी (व्यक्तिगत) रजिस्टर्ड मोबाइल पर ओ.टी.पी. प्राप्त करेंगें।

# Login Screen

# लॉगिन स्क्रीन

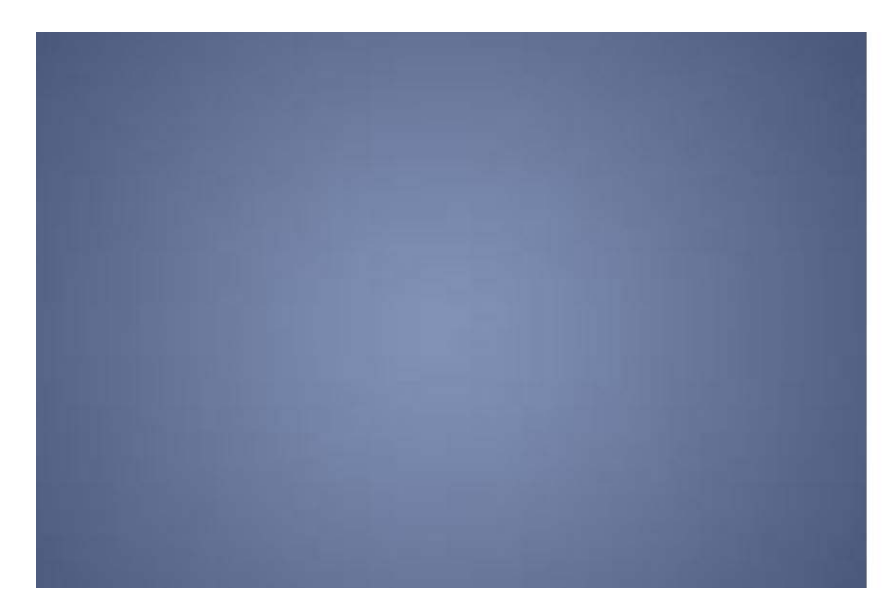

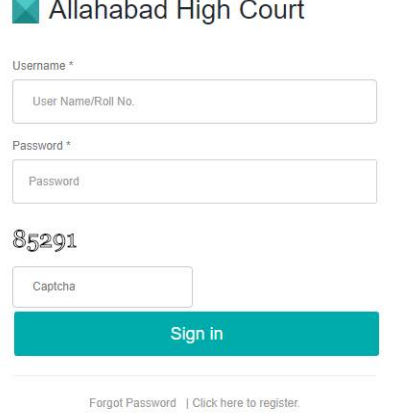

#### **Dashboard**

After login into portal, dashboard of portal shall appear as under:

<u> हैशबोर्ड</u>

पोर्टल पर क्लिक करने के पश्चात, पोर्टल का डैशबोर्ड निम्न प्रकार से प्रदर्शित होगाः

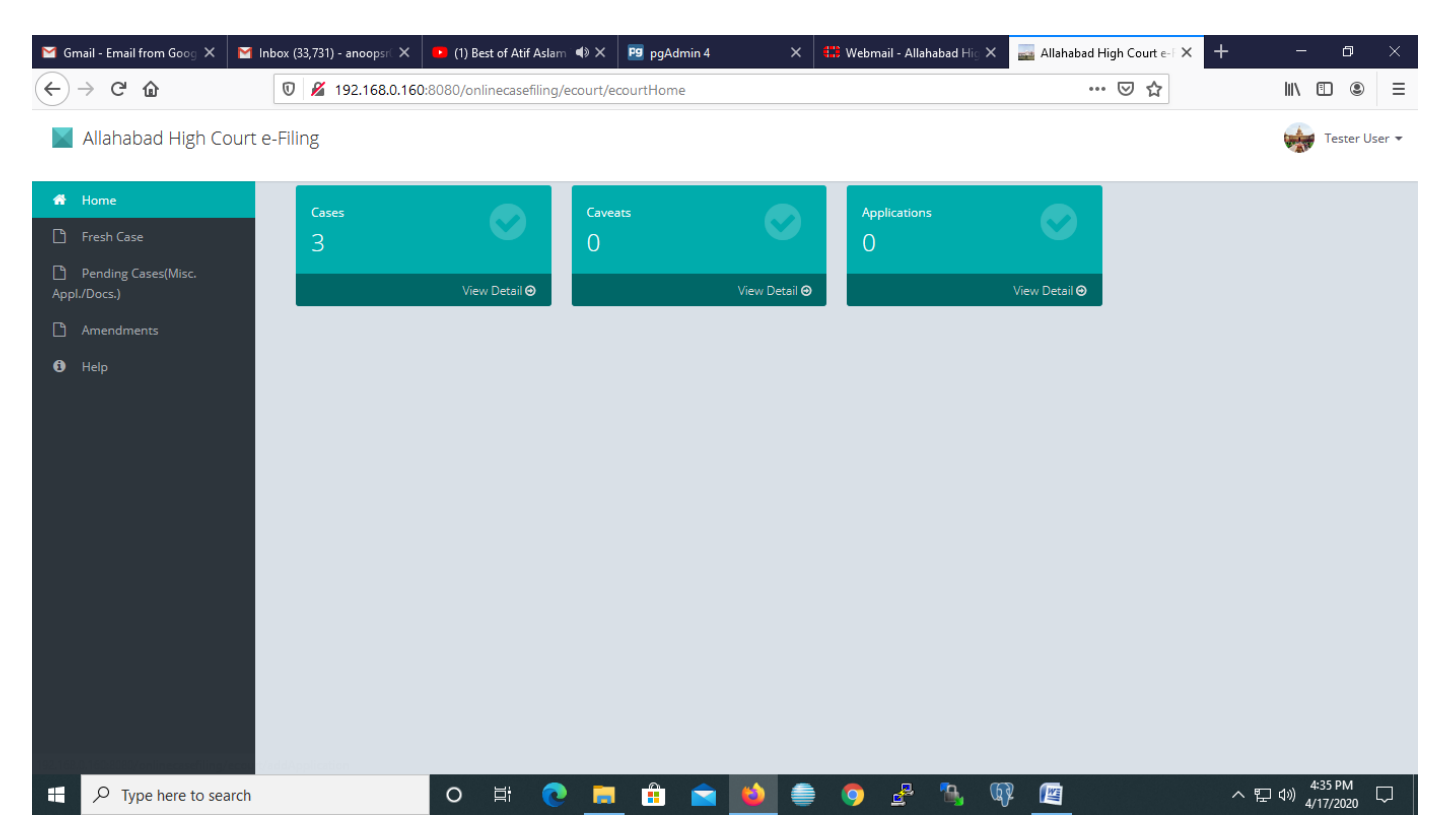

Now Click on 'fresh case'

अब 'फ्रेश केस' पर क्लिक करें

#### **Fresh Case**  $\implies$  **New Case Details**

For filing of online Fresh case, relevant information shall be provided by the Counsel/litigant in different tab.

फ्रेश केस $\implies$  नये केसों का विवरण

आंनलाईन फ्रेश केसों की फॉइलिंग के लिये सम्बन्धित सूचना अधिवक्ता / वादी (व्यक्तिगत) द्वारा यहाँ दर्ज करें।

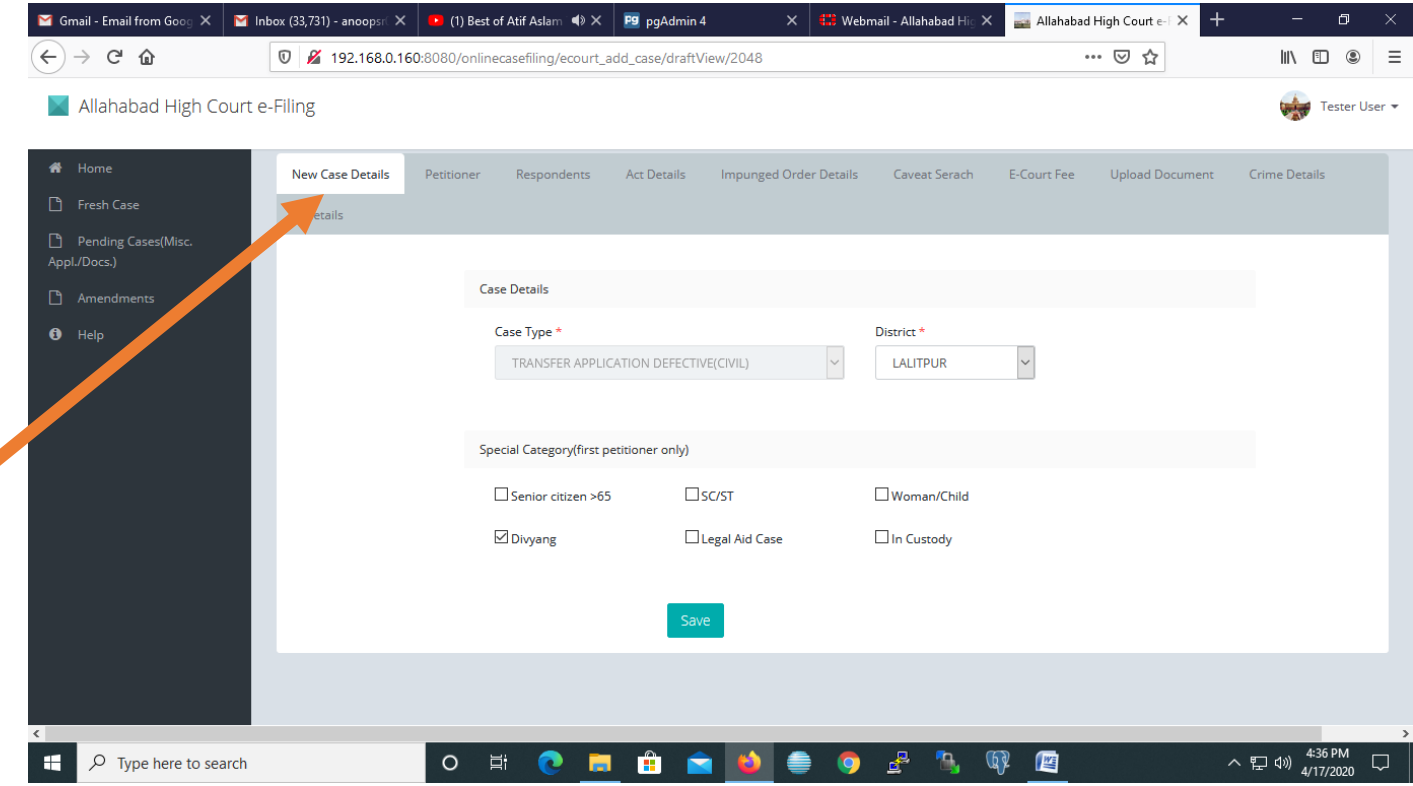

\*Field marked (\*) is mandatory.

#### Fresh Case => Petitioner

Relevant information of petitioner shall be entered by the concerned in different columns.

फ्रेश केस —> याची

याची से संबंधित जानकारी विभिन्न कॉलम्स में अंकित की जाएगी।

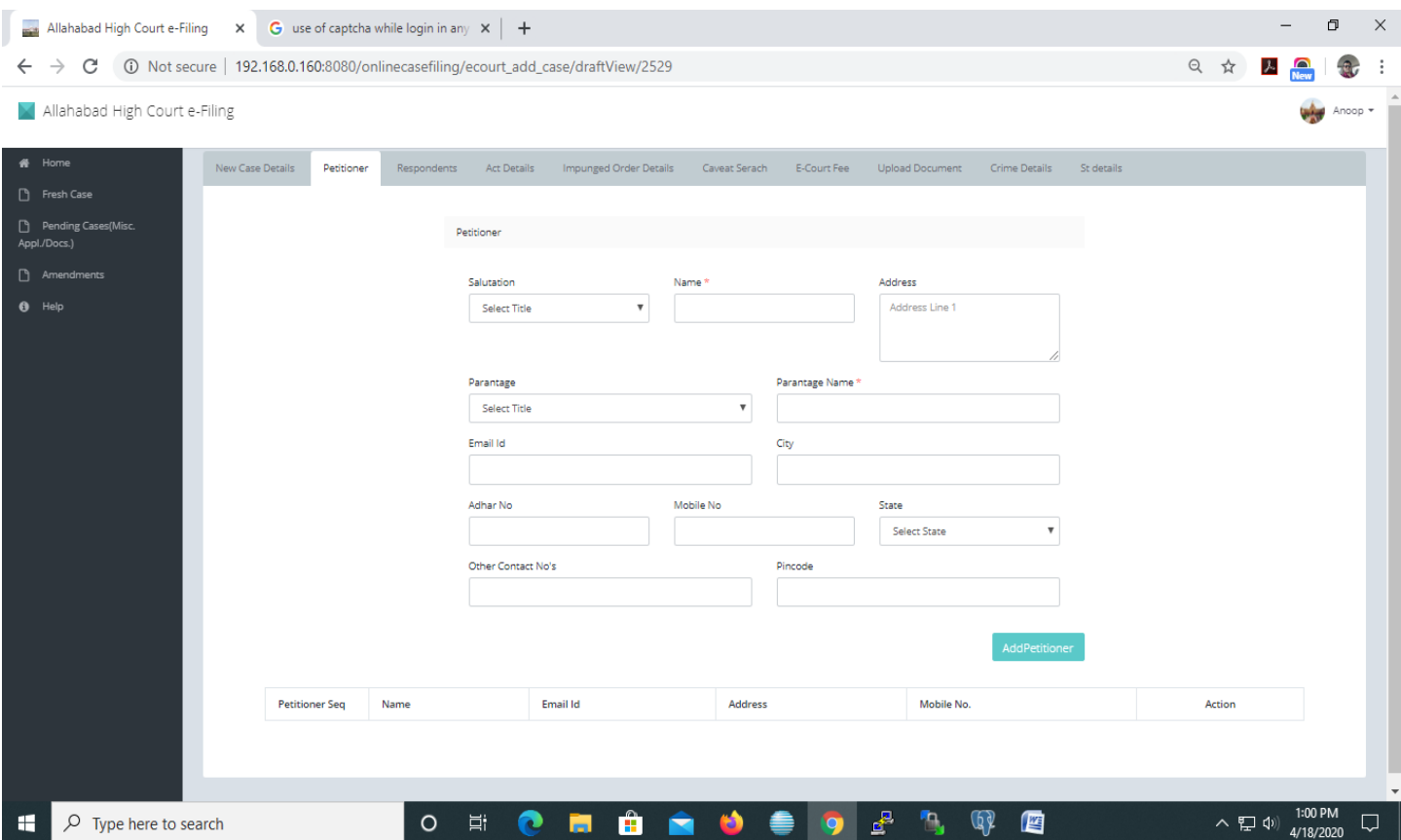

\*Field marked as (\*) is mandatory.

#### Fresh Case => Respondent

Relevant information of respondent is to be entered by the concerned in different columns.

फ्रेश केस <del>--></del> परिवादी

परिवादी से संबधित जानकारी विभिन्न कॉलम्स में अंकित करनी है।

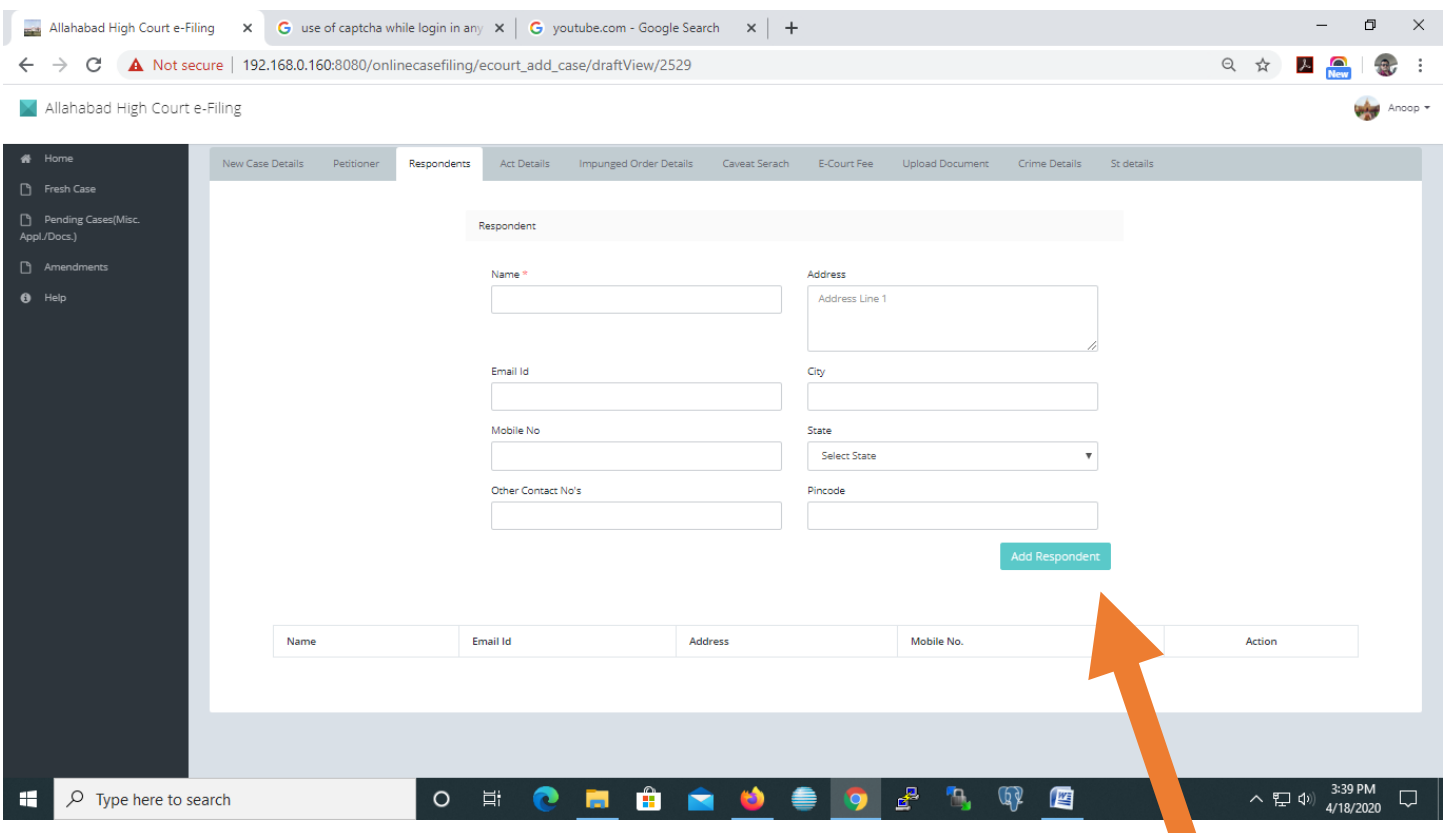

#### \*Field marked as (\*) is mandatory.

Note: In case details of Additional/multiple respondents is required to be entered, then user is required to click on "Add Respondant (shown above). Similar fields will be shown for filling the details.

\*जिन कॅालम में (\*) अंकित है उन्हें भरना आवश्यक है।

नोटः यदि अतिरिक्त / एक से अधिक परिवादियों का विवरण देने की आवश्यकता हो तो, उपयोकर्ता 'ऍड रेस्पॉन्डेन्ट' (जैसा ऊपर दिखाया गया है) पर क्लिक करें। विवरण अंकित करने के लिए समान कॉलम्स दिखेंगें।

### Fresh Case => Act Details

# Relevant information with regard to Central/State may be fed in this screen.

फ्रेश केस – अधिनियम का विवरण

संबधित अधिनियम का विवरण (केंद्र / राज्य), इस स्क्रीन पर भरा जा सकता है।

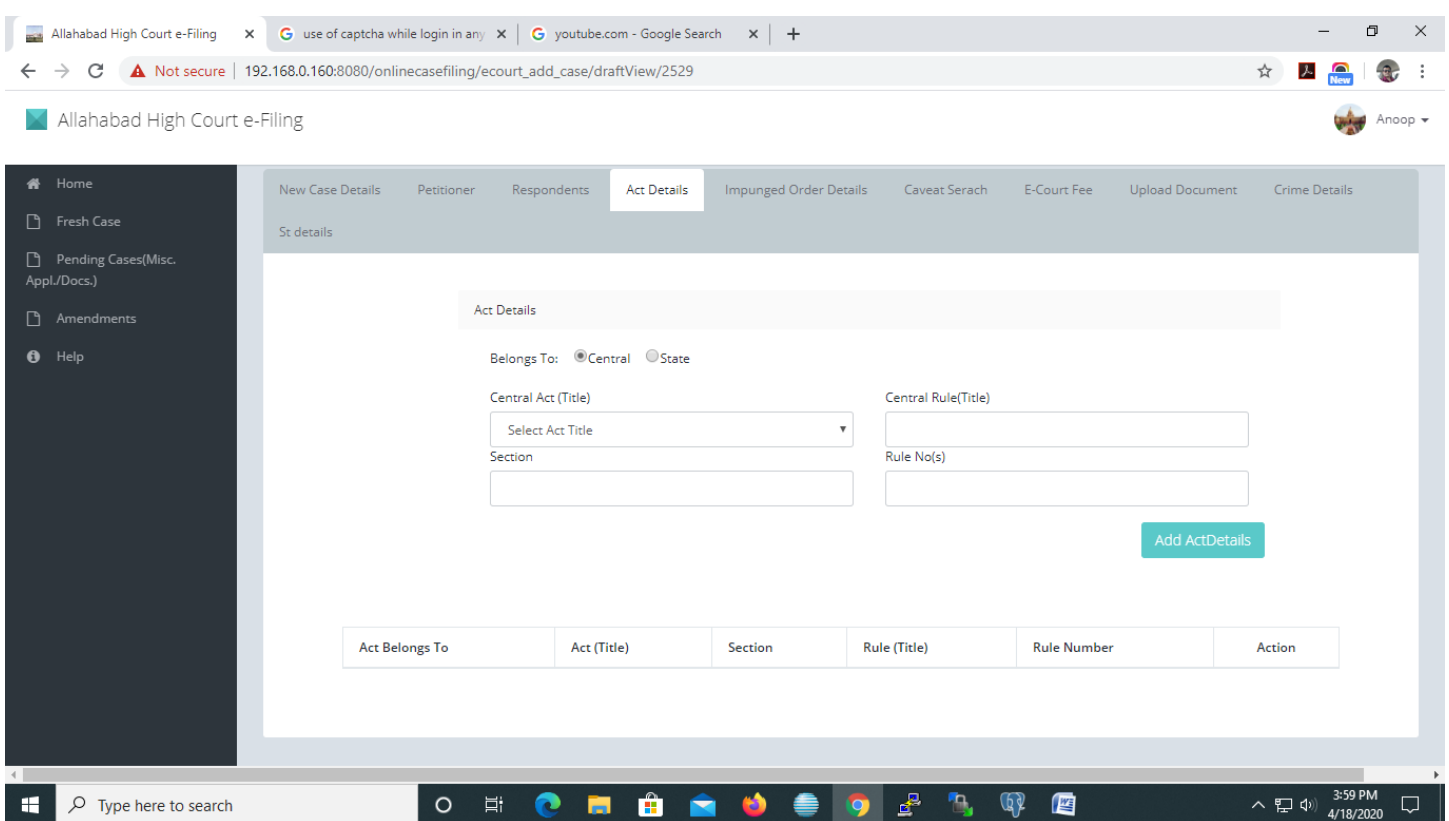

\*Field marked as (\*) is mandatory.

# Fresh Case  $\implies$  Impugned Order Details

Relevant information with regard to impugned order details (Lower Court/High Court), if any may be fed in this screen.

# फ्रेश केस => प्रश्नगत आदेश का विवरण

प्रश्नगत आदेश का विवरण (लोअर कोर्ट/हाईकोर्ट), यदि कोई है तो इस स्क्रीन पर अंकित किया जा सकता है।

![](_page_10_Picture_27.jpeg)

\*Field marked as (\*) is mandatory.

 $\hat{\mathbf{v}}$ 

#### Fresh Case => Caveat Search

Caveat Application(s) may be searched in this screen, filed, if any.

फ्रेश केस <del>- कै</del>विएट सर्च

कैविएट प्रार्थना पत्र(त्रों) यदि कोई फाईल हों, को इस स्क्रीन में खोजा जाता है।

![](_page_11_Picture_16.jpeg)

#### Fresh Case **E-Court Fee**

Relevant information with E-Court fee paid/deposited must be entered in this screen.

फ्रेश केस <u>- ई</u>-कोर्ट फी

ई-कोर्ट फी भुगतान से सम्बन्धित सूचना यहाँ दर्ज करें।

![](_page_12_Picture_63.jpeg)

#### \*Field marked as (\*) is mandatory.

Note: Please refer to the instructions on payment of eCourt fees ( [http://www.allahabadhighcourt.in/allnotifications](http://www.allahabadhighcourt.in/allnotifications-ecourt.html)[ecourt.html\)](http://www.allahabadhighcourt.in/allnotifications-ecourt.html)

 $*$ जिन कॅालम में  $(*)$  अंकित है उन्हें भरना आवश्यक है।

कृपया नोट करें: कृपया ई-कोर्ट फी के भुगतान से सम्बन्धित निर्देशों का दिये गये लिंक पर अवलोकन करें।

( [http://www.allahabadhighcourt.in/allnotifications-ecourt.html\)](http://www.allahabadhighcourt.in/allnotifications-ecourt.html)

![](_page_13_Picture_0.jpeg)

14

\*Field marked as (\*) is mandatory.

Please Note: All document(s) including annexure, certified copy(s) of orders, receipt(s) of eCourt Fee, etc. may be uploaded after digitally signing the same, according to rules of e-filing.

\*जिन कॅालम में (\*) अंकित है उन्हें भरना आवश्यक है।

कृपया नोट करें सभी दस्तावेज(जों) यथा संलग्नक, आदेश(शों) की प्रमाणित प्रतिलिपि(याँ), ई—फी की रसीद(दें) आदि डिजिटल साइन के बाद (ई-फाइलिंग के नियमानुसार) अपलोड की जा सकती है।

# Fresh Case => Crime Details

# (For Criminal Cases only)

Relevant information with regard to crime details, if any, may be entered in this screen.

फ्रेश केस क्राइम विवरण  $\Rightarrow$ 

# (केवल क्रिमिनल केसों के लिए)

क्राइम विवरण से संबन्धित जानकारी, यदि कोई हो तो, इस स्क्रीन पर अंकित की जा सकती है।

![](_page_14_Picture_32.jpeg)

\*Field marked as (\*) is mandatory.

### Fresh Case  $\implies$  Session Trial Details (For Criminal Cases only)

Relevant information with regard to Session Trial details, if any, may be entered in this screen.

# फ्रेश केस -> सत्र परीक्षण विवरण (केवल क्रिमिनल केसों के लिए)

सत्र परीक्षण विवरण से संबन्धित जानकारी, यदि कोई हो तो, इस स्क्रीन पर अंकित की जा सकती है।

![](_page_15_Picture_34.jpeg)

#### \*Field marked as (\*) is mandatory.

After entering all the information click on 'Save' button to save the details. Thereafter click on 'Home button'.

#### \*जिन कॉलम में (\*) अंकित है उन्हें भरना आवश्यक है।

सभी जानकारी अंकित करने के पश्चात जानकारी सेव करने के लिए 'सेव' बटन पर क्लिक करें। तत्पश्चात 'होम बटन' पर क्लिक करें।

![](_page_16_Picture_10.jpeg)

Click on View Details.

व्यू डिटेल पर क्लिक करें।

![](_page_17_Picture_28.jpeg)

User may Edit/Preview details entered on various pages and same is changed before final submission.

Click on submit button. Diary no. will be generated.

This completes the process of e-filing. Thereafter, the e-filed Petition is processed by the Stamp reporter.

# Note: Kindly keep the Diary number for all future reference.

उपयोगकर्ता विभिन्न पृष्ठों पर अंकित विवरण को संपादित/पूर्वावलोकन और अंतिम प्रस्तुति से पहले बदल सकता है।

सबमिट बटन पर क्लिक करें। डायरी नं0 जेनरेट होगा।

ई-फाइल की प्रक्रिया पूरी होती है। इसके पश्चात, ई-फाइल याचिका स्टैम्प रिपोर्टर द्वारा कार्यान्वित होगी।

नोटः कृपया डायरी नं0 भविष्य के संदर्भ में सुरक्षित रखें।

Help Desk Number

सहायता केन्द्र नम्बर

Helpline Number: 14600 (Allahabad)

Helpline Number: 14601 (Lucknow)

हेल्पलाईन नम्बर: 14600 (इलाहाबाद) हेल्पलाईन नम्बर: 14601 (लखनऊ)

# Thanking you. धन्यवाद.